## Collecting Historical Active & Sold Data for the Fannie Mae 1004MC Form

The following information was created to assist you in searching and collecting historical and sold data for the Fannie Mae 1004MC form.

Use Quick Search to create a comparable sold search for your subject neighborhood. Begin by selecting your desired property type and include the status of Sold. Under the Status field, click the link labeled **'See All and Select Date Ranges'** link; enter your twelve month Sold Date range. Continue to enter your search criteria.

| 01 Singl                                           | e Family ~                            |          |
|----------------------------------------------------|---------------------------------------|----------|
| View Results: 12                                   | 4                                     |          |
| Property Type of                                   | of <u>Single Family</u>               |          |
| MLS #, addre                                       | ess or map overlay                    | Browse » |
| Shape (within) × Circle Status of Active Withdrawn | <u>e, Delayed, Pending, Sold, Exp</u> | ired, X  |
| Expired<br>Withdrawn                               |                                       | *        |
| Off Market Dates                                   |                                       |          |
| Pending Date                                       | ≓ 06/16/2019 to 06/16/203             | 30       |
| Sold Date                                          | ≓ 06/16/2019 to 06/16/203             | 30       |
| Expiration Date                                    | ≓ 366 <u>days back</u>                |          |
|                                                    |                                       |          |

If you need to search a specific geographical area, the Map is a more accurate option than coordinates. On the Map tab, you can perform a radius search from a subject address by clicking the red pushpin located in the lower right corner of the map. This will bring up the Locate Address box. Enter your subject address and then click **Locate**.

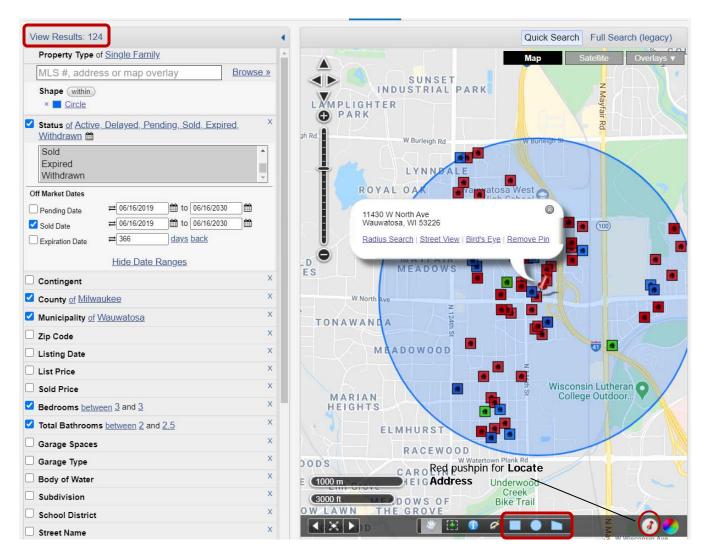

You can also perform a search for specific geographical area on the map using a shape area tool from the toolbar. Click **View Results** to see your search results.

Identify those properties/listings that are 'competing 'with your subject property. Put a check in the box to the left of the thumbnail photo for those you have identified as competing. Once you have identified your competing properties, click on the **CMA** button in the upper right hand corner. If you have selected a subset of properties from your results, then click on '**Use Selected**' link; otherwise you can select the '**Use All Results**' link.

| 01 Single Family ~             | Mfrode and Is                   | half of  | E-Mail        | Save       | Print         | СМА    |         |
|--------------------------------|---------------------------------|----------|---------------|------------|---------------|--------|---------|
|                                | CMA Menu                        | ETA      | L РНОТО       | S MAP      | СОМРА         | RE M   | ESSAGES |
| Results: 124 Selected: 0 💄 📝 🛃 | Use All Results<br>Use Selected | +        | Sort - Vie    | w [Address | & MLS #       | LM SM] | ~       |
| Price   Status   MLS # L       | cio                             | se ality | List<br>Price | Bedrooms   | Full<br>Baths |        |         |
| \$309,900<br>2711 N 118th      | oniewaz                         |          | 309,900       | 3          | 2             | 2      |         |

Once inside the CMA, select the Statistical CMA, and then click the Next Step button.

| Create CMA                                                                                                    |                                                                                                    | Step 1                                                                                                    |  |  |  |  |  |
|----------------------------------------------------------------------------------------------------|----------------------------------------------------------------------------------------------------|----------------------------------------------------------------------------------------------------|--|--|--|--|--|
|                                                                                                    | Select CMA Type                                                                                                    |                                                                                                    |  |  |  |  |  |
|                                                                                                    | There are 22 selected listings.                                                                                                    |                                                                                                    |  |  |  |  |  |
| Comparable Harfut Analysis for til<br>Reducing, Marriet R. Star                                                                                                    |                                                                                                    | Statistical M.           Million Terms State Price State.Lat           U10.000         Late Price State Price State.Lat           U10.000         Late Price State.Lat           U10.000         Late Price State.Lat           U10.000         Late Price State.Lat           U10.000         Late Price State.Lat           U10.000         Late Price State.Lat           U10.000         Late Price State.Lat           U10.000           U10.000           Late Price State.Lat           U10.000           Late Price State.Lat |  |  |  |  |  |
| ○ Full CMA                                                                                                    | ○ Quick CMA                                                                                                    | Statistical CMA                                                                                                    |  |  |  |  |  |
| The Full CMA is useful for sellers and include<br>options for a cover page, subject property<br>information, comparable properties, value<br>adjustments, a summary and a recommendat | of listings without a subject property. This option<br>creates a side-by-side comparison, a price                                                | The Statistical CMA is useful for buyers and<br>provides a table of information broken down by<br>lighing status or another field of your choice.                                                                                                    |  |  |  |  |  |
| Select Statistical Type                                                                                                    |                                                                                                    |                                                                                                    |  |  |  |  |  |
|                                                                                                    | Statistical Average Field: Est. Total Sq. Ft.<br>Used to calculate "price per this field" in the Overall Statistical Aralysis section of the CMA |                                                                                                    |  |  |  |  |  |
|                                                                                                    | Next Step >>                                                                                                    |                                                                                                    |  |  |  |  |  |

In the Create Statistical CMA screen, you will see an option called 'Fannie Mae 1004MC'. Check this box, deselect the Total Statistics box, and click the **View CMA** button at the bottom of the screen.

**NOTE**: If you would like to view the search parameters along with the 1004MC, leave the Total Statistics box selected

| Create Statistical CMA                                                                                              |  |  |  |  |  |  |
|----------------------------------------------------------------------------------------------------|--|--|--|--|--|--|
| Statistical CMA                                                                                                    |  |  |  |  |  |  |
| Total Statistics                                                                                                    |  |  |  |  |  |  |
| ✓ Include total row at bottom of statistics analysis                                                                |  |  |  |  |  |  |
| Remove Est. Total Sq. Ft. Statistics                                                                                |  |  |  |  |  |  |
| Individual Listing Information                                                                                      |  |  |  |  |  |  |
| Print listing information on separate page(s)                                                                       |  |  |  |  |  |  |
| View: [Address & MLS # LM SM] V                                                                                     |  |  |  |  |  |  |
| ✓ Fannie Mae 1004MC                                                                                                 |  |  |  |  |  |  |
| 06/16/2020 Effective Date (end date of the 1 year period, must be less than or equal to today's date)<br>mm/dd/yyyy |  |  |  |  |  |  |
| Checking this option will include statistics to assist you in filling out the Fannie Mae 1004MC appraisal report.   |  |  |  |  |  |  |
| Median Calculation                                                                                                  |  |  |  |  |  |  |
| Checking this option can result in slower report generations.                                                       |  |  |  |  |  |  |
| Group this Statistical CMA by: Status                                                                               |  |  |  |  |  |  |
| Note: Please be patient when including listing information for large numbers of listings.                           |  |  |  |  |  |  |
| << Back E-mail View Download                                                                                        |  |  |  |  |  |  |

When you select the Fannie Mae box, the Effective Date option becomes available. Effective Date allows you to run 1004MC reports retroactively. Your Effective Date MUST match the date range entered on the Dates tab of your search.

The Fannie Mae 1004MC Statistics will be displayed, and you can then transpose those results to the 1004MC Addendum.

## **Statistical Market Analysis**

Fannie Mae 1004MC Statistics

| Inventory Analysis                                   | Prior 7-12 Months<br>6/16/2019 - 12/15/2019 | Prior 4-6 Months<br>12/16/2019 - 3/15/2020 | Current - 3 Months<br>3/16/2020 - 6/16/2020 |  |  |
|------------------------------------------------------|---------------------------------------------|--------------------------------------------|---------------------------------------------|--|--|
| Total # of Comparable Sales (Settled)                | 12                                          | 2                                          | 4                                           |  |  |
| Absorption Rate (Total Sales/Months)                 | 2.00                                        | 0.67                                       | 1.33                                        |  |  |
| Total # of Active Listings                           | 1 (Active on 12/15/2019)                    | 1 (Active on 3/15/2020)                    | 4 (Active on 6/16/2020)                     |  |  |
| Months of Housing Supply (Total Listings / Ab. Rate) | 0.5                                         | 1.49                                       | 3.01                                        |  |  |
| Median Sale & list Price, Dom, Sale/List %           | Prior 7-12 Months                           | Prior 4-6 Months                           | Current - 3 Months                          |  |  |
| Median Comparable Sale Price                         | 265,000                                     | 244,000                                    | 256,250                                     |  |  |
| Median Comparable Sales DOM                          | 8                                           | 72                                         | 37                                          |  |  |
| Median Comparable List Price                         | 259,000                                     | 269,000                                    | 342,400                                     |  |  |
| Median Comparable Listings DOM                       | 201                                         | 56                                         | 24.5                                        |  |  |
| Median Sale Price as % of List Price                 | 100.00 %                                    | 96.00 %                                    | 98.00 %                                     |  |  |

With Total Statistics selected.

## **Statistical Market Analysis**

| Status  | #        | List       | Sold      |      | List    | Sold    | Sale/List | Est. Total Sq. | List Price Per Est. Total Sq. | Sold Price Per Est. Total Sq. | Days on | Cumulative Days on |
|---------|----------|------------|-----------|------|---------|---------|-----------|----------------|-------------------------------|-------------------------------|---------|--------------------|
|         | Listings | Volume     | Volume    |      | Price   | Price   | Price     | Ft.            | Ft.                           | Ft.                           | Market  | Market             |
| Active  | 4        | 1,469,700  | 0         | Low  | 309,900 | 0       | 0.00      | 1,323          | 137.55                        | 0.00                          | 6       | 6                  |
|         |          |            |           | Avg  | 367,425 | 0       | 0.00      | 2,070          | 184.31                        | 0.00                          | 27      | 27                 |
|         |          |            |           | High | 475,000 | 0       | 0.00      | 2,623          | 245.58                        | 0.00                          | 53      | 53                 |
| Sold    | 18       | 4,937,500  | 4,920,800 | Low  | 219,000 | 220,000 | 0.89      | 1,120          | 102.70                        | 91.20                         | 1       | 1                  |
|         |          |            |           | Avg  | 274,306 | 273,378 | 1.00      | 1,969          | 143.76                        | 144.17                        | 25      | 44                 |
|         |          |            |           | High | 399,000 | 383,500 | 1.10      | 2,621          | 212.83                        | 219.59                        | 85      | 238                |
| Expired | 102      | 24,878,651 | 0         | Low  | 1       | 0       | 0.00      | 1,082          | 0.00                          | 0.00                          | 7       | 7                  |
|         |          |            |           | Avg  | 243,908 | 0       | 0.00      | 1,833          | 133.38                        | 0.00                          | 117     | 160                |
|         |          |            |           | High | 489,900 | 0       | 0.00      | 5,000          | 184.82                        | 0.00                          | 367     | 703                |
| Overall | 124      | 31,285,851 | 4,920,800 | Low  | 1       | 220,000 | 0.89      | 1,082          | 0.00                          | 0.00                          | 1       | 1                  |
|         |          |            |           | Avg  | 252,305 | 273,378 | 1.00      | 1,869          | 137.58                        | 136.58                        | 101     | 138                |
|         |          |            |           | High | 489,900 | 383,500 | 1.10      | 5,000          | 245.58                        | 219.59                        | 367     | 703                |

Selection Criteria for Comparable Properties

Specified listings from the following search: Metro MLS, WIREX - except Metro MLS; Property type Single Family; Inside 1.00 mi. radius search; Status of 'Active', 'Delayed', 'Expired', 'Pending', 'Sold', 'Withdrawn'; County of 'Milwaukee'; Municipality of 'Wauwatosa'; Bedrooms between 3 and 3; Total Bathrooms between 2 and 2.5; Sold Date between '06/16/2019' and '06/16/2030'.

## Fannie Mae 1004MC Statistics

| Inventory Analysis                                   | Prior 7-12 Months<br>6/16/2019 - 12/15/2019 | Prior 4-6 Months<br>12/16/2019 - 3/15/2020 | Current - 3 Months<br>3/16/2020 - 6/16/2020 |  |  |
|------------------------------------------------------|---------------------------------------------|--------------------------------------------|---------------------------------------------|--|--|
| Total # of Comparable Sales (Settled)                | 12                                          | 2                                          | 4                                           |  |  |
| Absorption Rate (Total Sales/Months)                 | 2.00                                        | 0.67                                       | 1.33                                        |  |  |
| Total # of Active Listings                           | 1 (Active on 12/15/2019)                    | 1 (Active on 3/15/2020)                    | 4 (Active on 6/16/2020)                     |  |  |
| Months of Housing Supply (Total Listings / Ab. Rate) | 0.5                                         | 1.49                                       | 3.01                                        |  |  |
| Median Sale & list Price, Dom, Sale/List %           | Prior 7-12 Months                           | Prior 4-6 Months                           | Current - 3 Months                          |  |  |
| Median Comparable Sale Price                         | 265,000                                     | 244,000                                    | 256,250                                     |  |  |
| Median Comparable Sales DOM                          | 8                                           | 72                                         | 37                                          |  |  |
| Median Comparable List Price                         | 259,000                                     | 269,000                                    | 342,400                                     |  |  |
| Median Comparable Listings DOM                       | 201                                         | 56                                         | 24.5                                        |  |  |
| Median Sale Price as % of List Price                 | 100.00 %                                    | 96.00 %                                    | 98.00 %                                     |  |  |